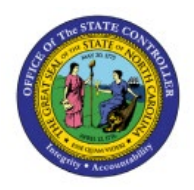

**Inventory Item Inactivation**

**QUICK REFERENCE GUIDE INV-45**

### **Purpose**

The purpose of this Quick Reference Guide (**QRG**) is to provide a step-by-step explanation on how to Inactivate an Inventory Item in the North Carolina Financial System (**NCFS**)**.**

## **Introduction and Overview**

This QRG covers explanation on how to inactivate an inventory item in NCFS. By inactivating an inventory item, transactions cannot be performed with the item.

### **Inventory Item Inactivation**

To inactivate an inventory item in NCFS, please follow the steps below:

- 1. Log in to the NCFS portal with your credentials to access the system.
- 2. On the **Home** page, under the **Product Management** tab, click the **Product Information Management** app.

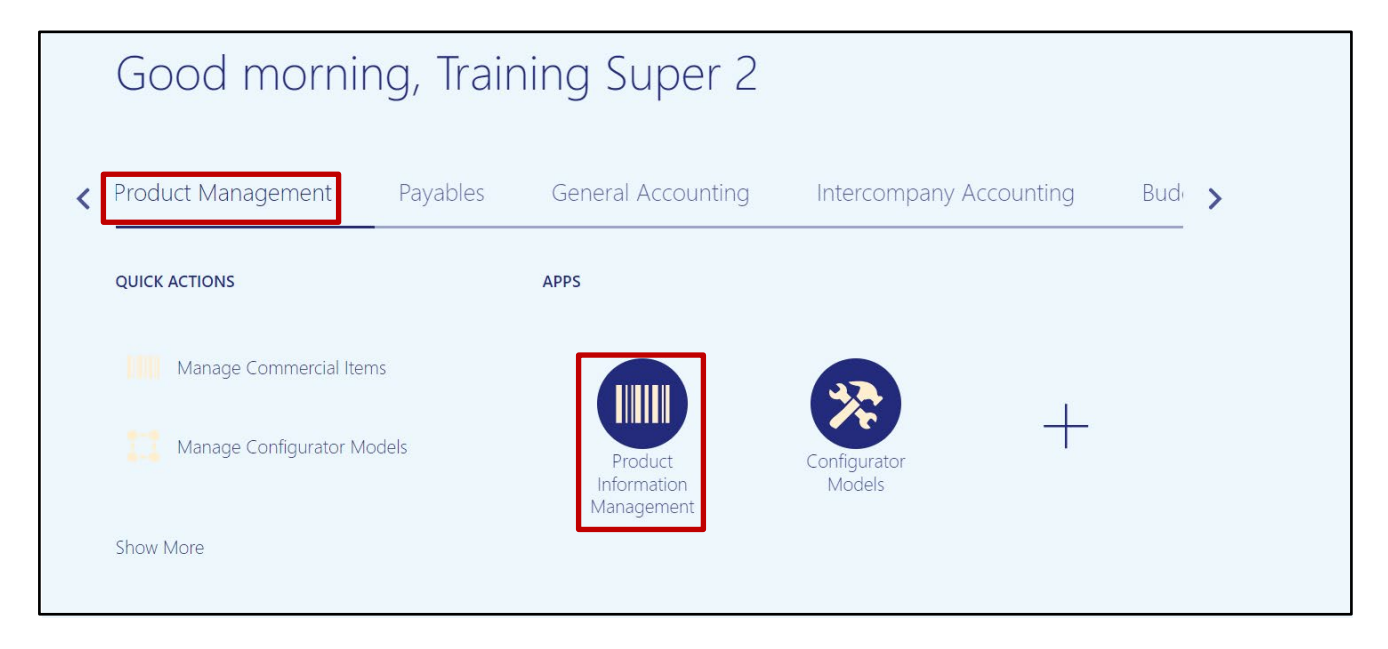

**INV**

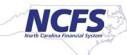

3. Click the **Tasks [ ]** icon and select **Manage Items**.

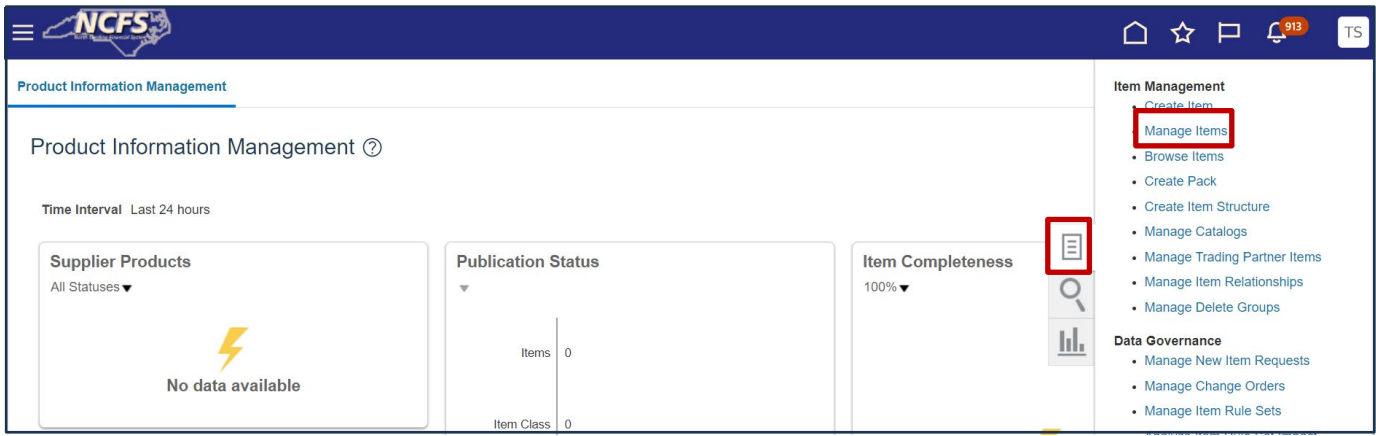

4. Use the search features to find the item to be inactivated.

In this example, item 0003631 was entered into the **Item** field.

#### Click **Search.**

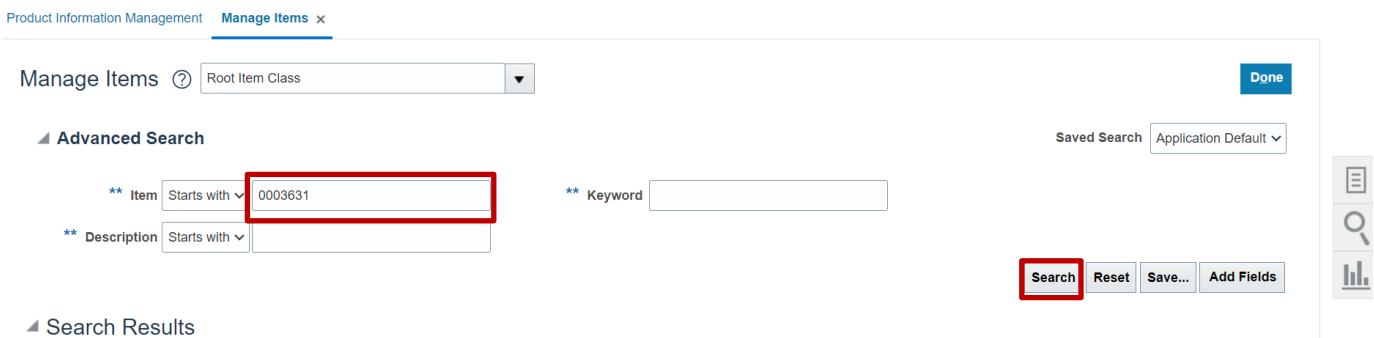

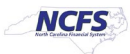

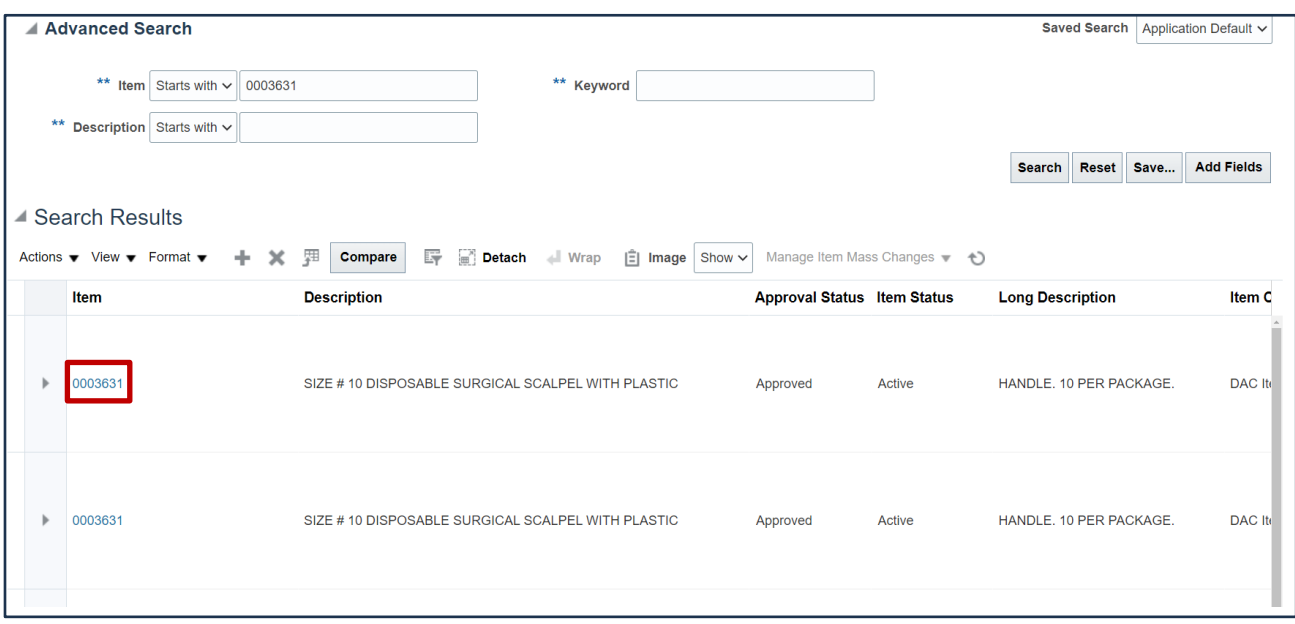

## 5. Click the **Item Number** that appears in the **Search Results.**

6. Using the **Item Status** drop down field, change the status to **Inactive.** Click Save.

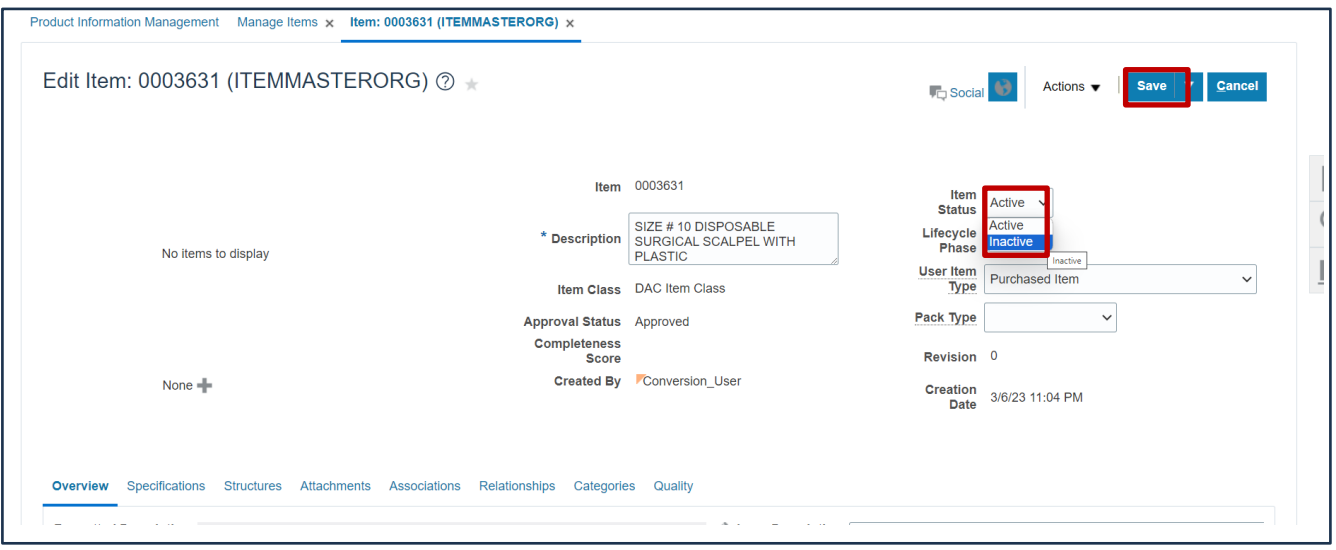

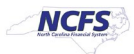

# **Wrap-Up**

This QRG covers explanation on how to inactivate an inventory item in NCFS. By inactivating an inventory item, transactions cannot be performed with the item.

# **Additional Resources**

• INV 109: Inventory Item Maintenance (ILT)

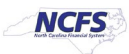